# GALAXY PIANOS Quickstart Guide

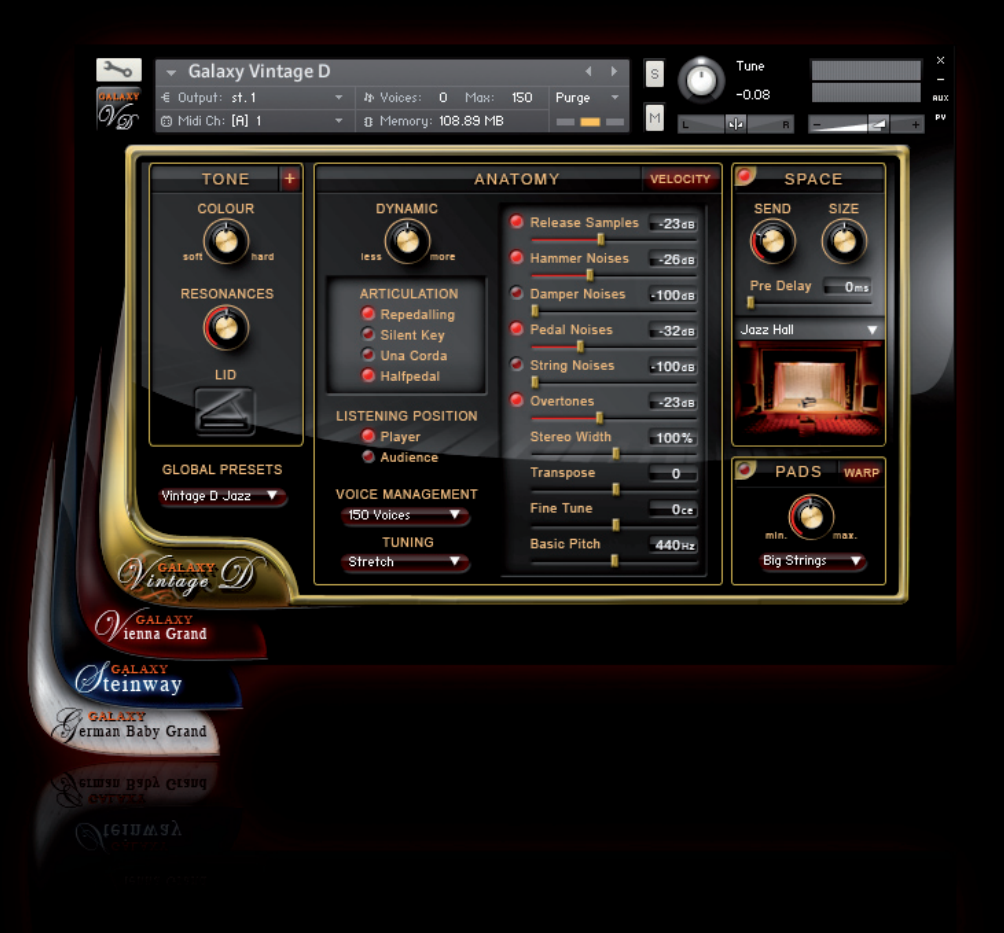

**GALAXYINSTRUMENTS** 

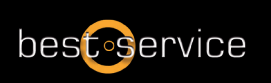

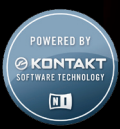

Quickstart Manual for Galaxy Pianos

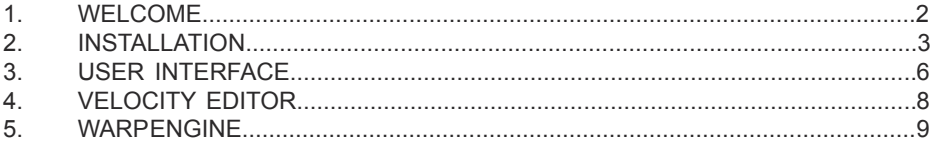

## 1. WELCOME

Thank you for buying a virtual piano from the Galaxy Piano line.

This quickstart guide will lead you through the installation process and will show you the basics of the Galaxy Piano user interface. For more information, use the info field in the Kontakt 4 library tab or go to www.galaxypianos.com .

1. Galaxy Piano Models

Currently Galaxy Pianos presents four pianos, the first three being part of the GALAXY II Grand Piano Collection. All pianos are also available in the reduced Download Edition:

GALAXY STEINWAY A handpicked STEINWAY D concert grand, recorded at Galaxy Studios, both in stereo and 5.1 Surround VIENNA GRAND A huge and powerful BÖSENDORFER 290 1920 GERMAN BABY GRAND A 75 year old VINTAGE BLÜTHNER with a beautiful, intimate tone<br>GALAXY VINTAGE D<br>Bauer Studios' Vintage Steinway D from 1920, used in dozens of Bauer Studios' Vintage Steinway D from 1920, used in dozens of legendary Jazz Recordings

#### 2. Features

- Every piano contains more than 2000 samples in 24 Bit
- Mapped in up to 13 modeled velocity zones for a wide and smooth dynamic range
- Real sustain resonance and release samples with multiple velocity
- Real una corda samples (soft pedal)
- Adjustable hammer, pedal, damper and string noises
- Sympathetic String Resonance with real overtones
- Sostenuto and redamper pedal functions
- Halfpedalling when used with continuous sustain pedals
- Adjustable piano lid
- Native Instrument's Kontakt Player 4 included
- Lossless sample compression
- Direct access to all parameters
- One-button control of tone colour, warmth, punch, brilliance, low keys and dynamics
- Adjustable stereo width and position
- Flexible and easy to use velocity editor
- Specially designed compressor for typical pop piano sounds
- Warp section with five FX machines for extreme sound design
- High-end convolution reverb with many different rooms, halls and ambiences
- Recorded at renowned recording studios

## <span id="page-2-0"></span>2. INSTALLATION

To complete the full installation you need to install the library and the Kontakt Player 4 playback engine. The Kontakt installer can be found on the separate installation DVD in your package.

- 1. System Requirements
- Intel Mac and MAC OS 10.5 Leopard or higher
- Intel PC with Windows XP / Vista / 7
- At least 1GB RAM (2GB recommended)
- Approximately 5GB disk space for the Vintage D library / 18GB for Galaxy II
- Kontakt 4 runs stand-alone or as plug-in via VST, AU or RTAS for Pro Tools 7 & 8
- 2. Installation under OS X.

1. Insert the Galaxy Vintage D installer DVD and open it in your finder. Double-click on the file <Galaxy Vintage D installer Mac>.

2. First the installer will determine, if the Vintage D and Kontakt Player 4 can be installed on your computer. If your Mac is, for instance, a Power PC, the installer won't start, as Kontakt 4 needs an Intel mac.

3. The next page will inform you that at the end of the installation large sample files will be installed.

4. Next is the software license agreement.

5. After agreeing to the license agreement, you have to choose a destination for the Galaxy Vintage D Software, not the large library files. In this dialogue external drives will be unavailable, however, they can be selected in the next screen.

6. Press continue to install the software to the default location.

7.After pressing continue you can choose the destination for the large library files, which are approximately 5GB. If you want to install them to an alternative destination, click the folder "shared" and choose ..other". (The library does not have to be on the system disk, it can be another internal or an external hard drive. But it must be a fast drive, because the samples will be streamed from the disk.)

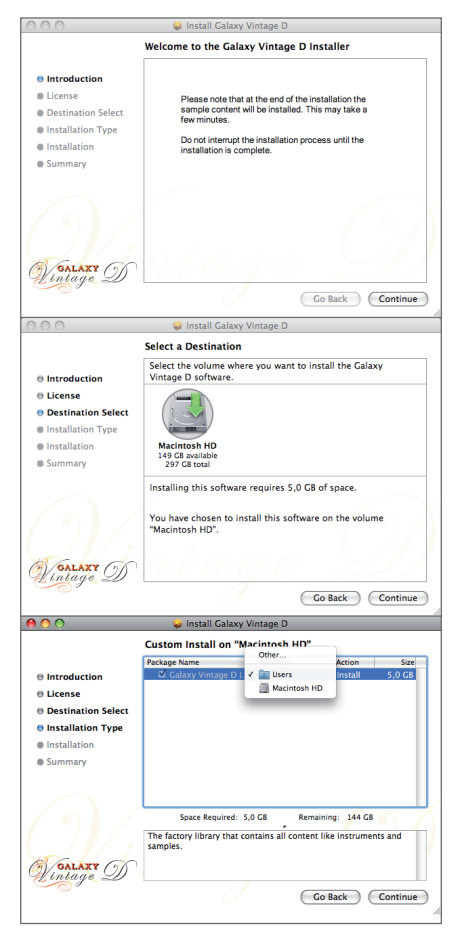

8. When you get to the next screen, press install to begin library installation.

9. After about 20 to 30 minutes, the installation is finished and will show the final window.

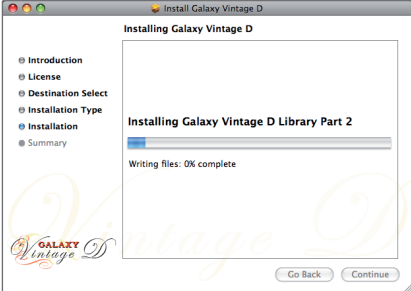

#### 3. Installation under Windows

1) After running the setup, you'll be greeted by the welcome screen. Just click next to continue the installation.

2) Then you'll see the license agreement. Please read it carefully. You are only allowed to continue the installation if you agree to the terms. To do so, click the checkbox below the textbox and click next.

3) The next screen just gives you an overview about what will be installed. There is nothing really important here so just click next.

4) On the next screen you may choose the installation folder for the Vintage D library. Make sure that you install the library on a fast drive that has enough free space.

5)Click the change button to change the installation path and click the next button when you are satisfied.

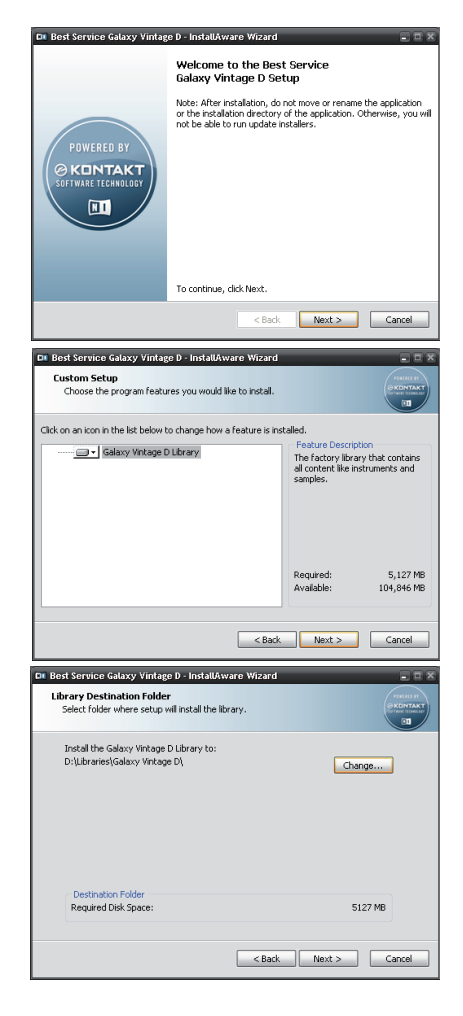

6) On the next screen just click next to start the installation.

7) The installation will take some time.

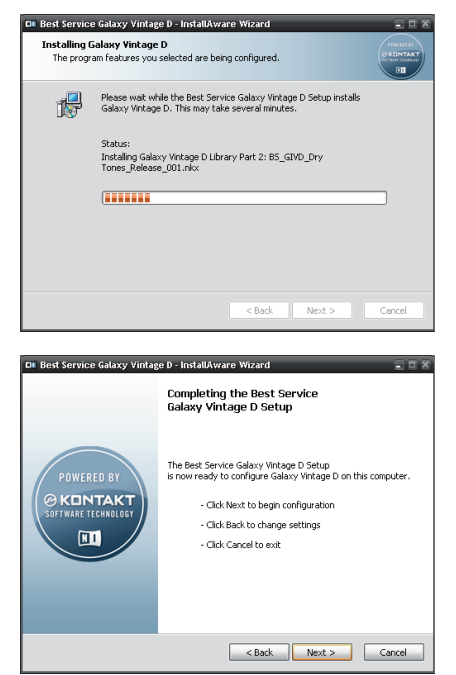

8) After the Vintage D library has been successfully installed you'll see this screen:

When the library and the Kontakt Player 4 are installed, you'll need to authorize the library with Native Instrument's Service Center, which has been installed together with Kontakt into you application folder. In Service Center you will need to enter the serial number, which can be found on the library DVD's envelope. Service Center also serves for updating the Kontakt 4 software. For Library updates please go to www.galaxypianos.com or directly to the download page using the info button of the library browser.

After authorizing, start Kontakt 4 and go to the library tab, where you now can find your Galaxy Pianos library. Press on 'instruments', load one of the pianos and enjoy.

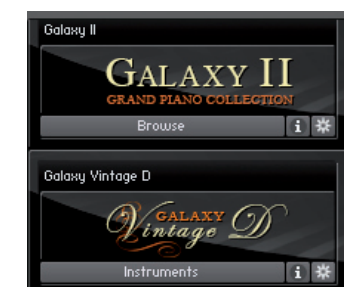

## <span id="page-5-0"></span>3. USER INTERFACE

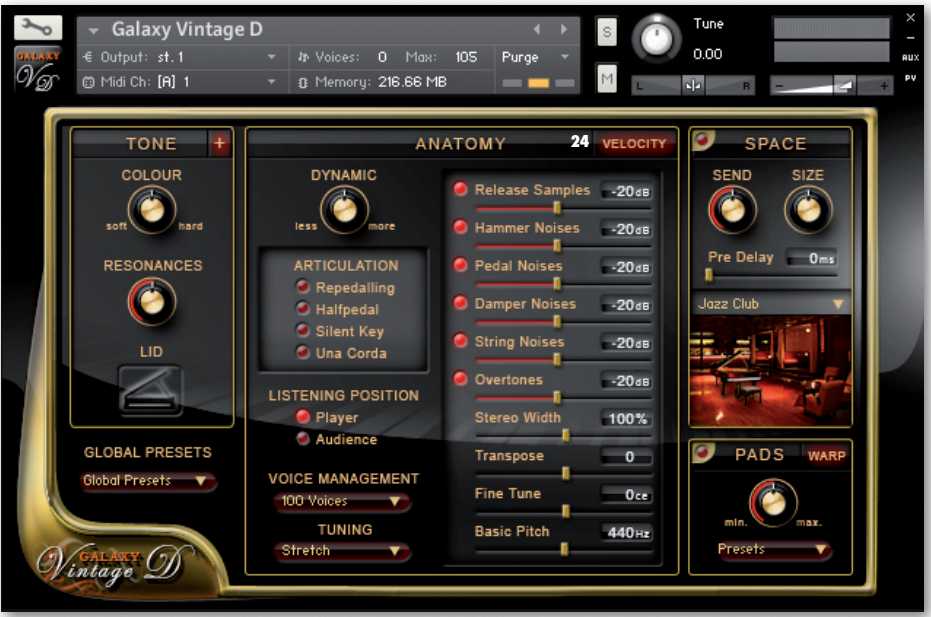

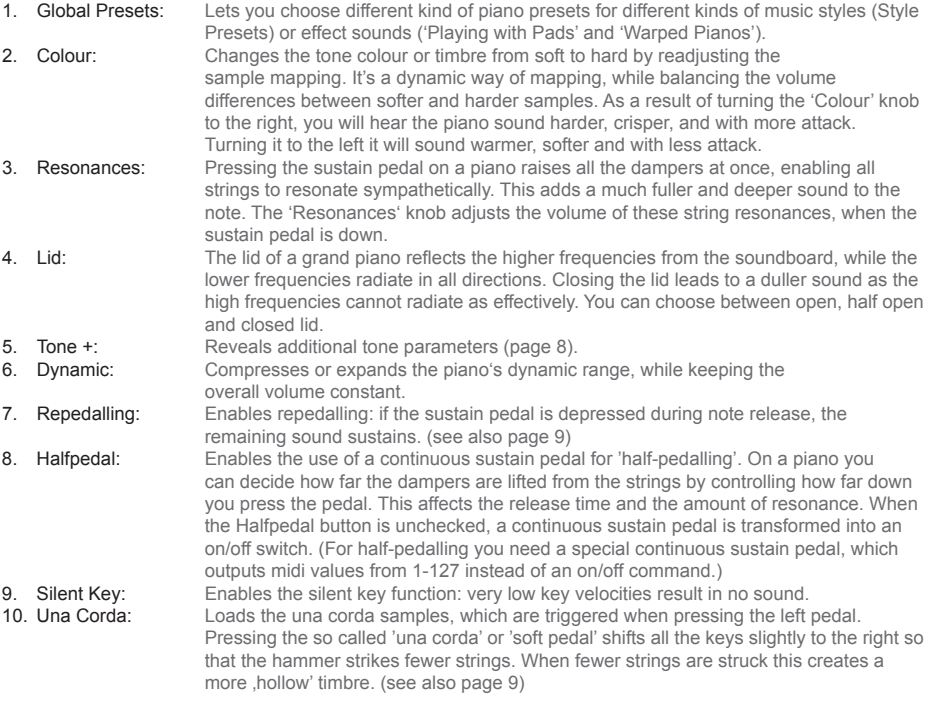

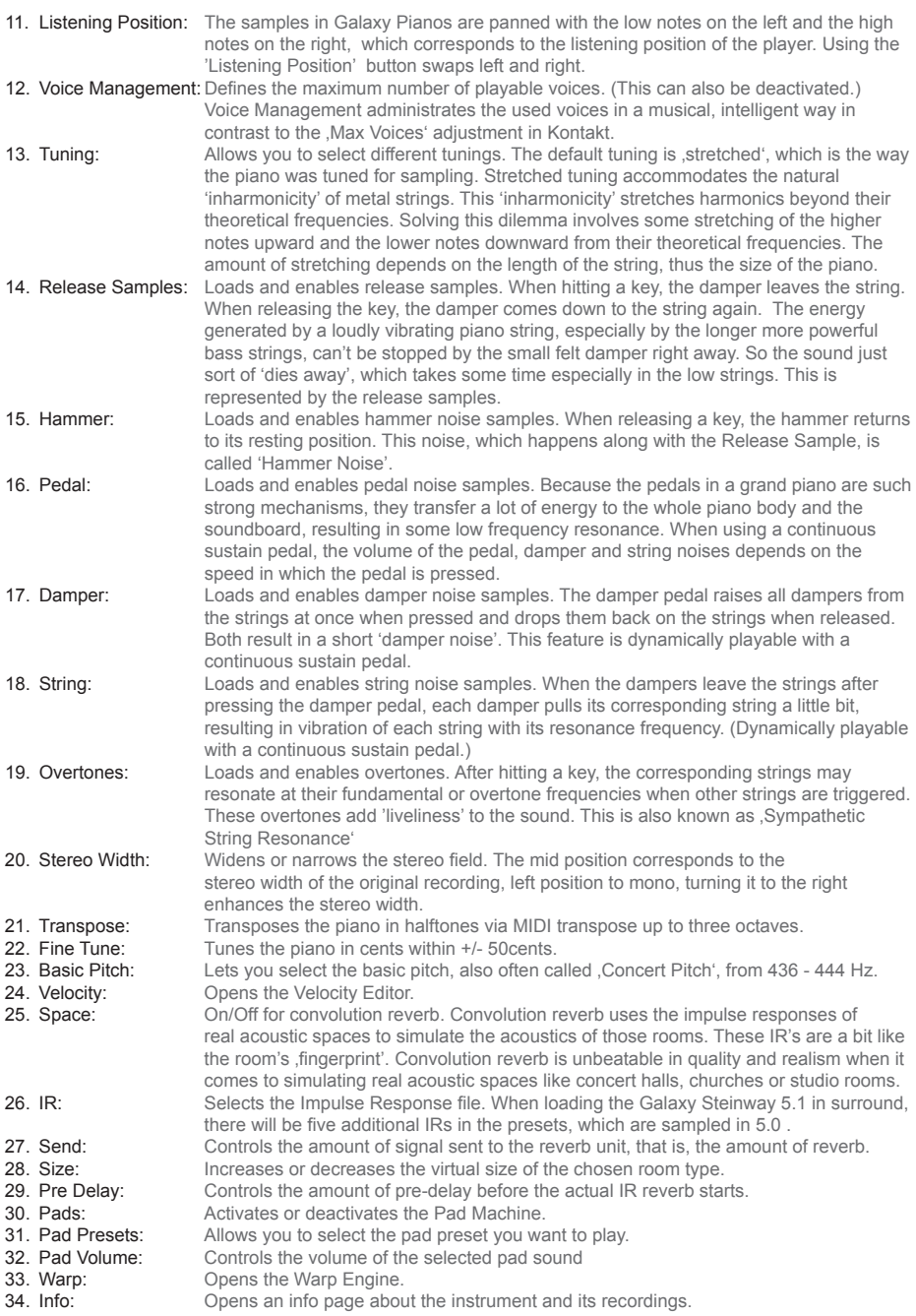

<span id="page-7-0"></span>The '+' button toggles between the two pages of the tone menu.

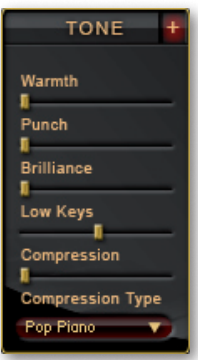

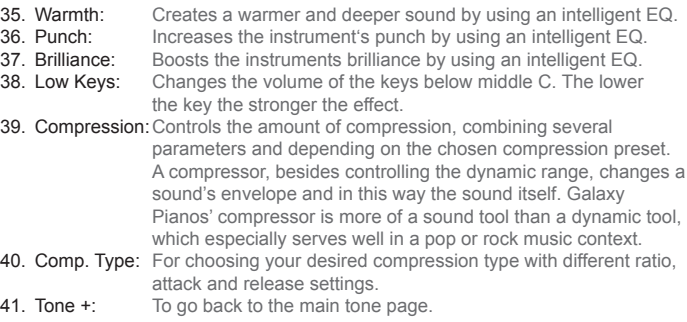

## 4. VELOCITY EDITOR

Galaxy Pianos feature a special Velocity Editor for customizing the velocity response to your keyboard and your way of playing. You enter it by clicking on the 'Velocity' button within the Anatomy Menu.

The graph shows the current velocity curve. The horizontal axis represents the incoming velocity and the vertical axis, the corresponding output velocity after modification in the velocity editor:

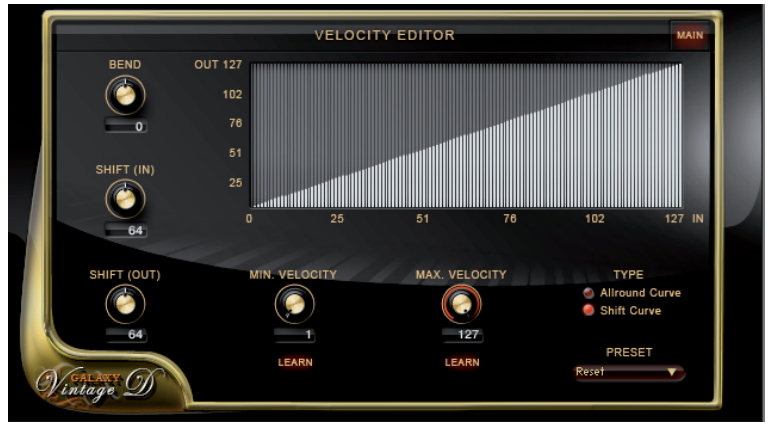

- 
- 1. Preset: Choose between different velocity curve presets. You can also store and recall user presets. 2. Type: Choose between Allround Curve' and 'Shift Curve'. Allround Curve can be bent and minimum and maximum velocities can be changed. Shift Curve offers two more controls: 'Shift In' and 'Shift Out' (see below). With these controls you can set a spot on the curve, after which the curve is bent using the Bend knob.
- 3. Bend: Bends the chosen velocity curve.
- 4. Min. Velocity: Defines the minimum velocity output.
- 5. Max. Velocity: Defines the maximum velocity output.
- 6. Shift In: Shifts the bending point horizontally.<br>7. Shift out: Shifts the bending point vertically.
- 7. Shift out: Shifts the bending point vertically.<br>8. Main: To go back to the main page.
- To go back to the main page.

By clicking on the graph you can draw your own velocity curve.

## <span id="page-8-0"></span>5. WARP ENGINE

All Galaxy Pianos include the 'WARP Machine', presenting five specially designed FX engines. The Warp Machine is accessible via the 'Warp' button in the Pads menu on the main page and includes one edit page for every effect unit. In the Global Presets you can find a couple of , Warped Piano' presets.

#### PAD MACHINE:

The Pad Machine is an easy-to-use sample player for atmospheric pad sounds.

- 1. Preset: Pad presets<br>2. Select Pad: Selects one
- Selects one of the Pad sample-sets.
- 3. Volume: Pad volume<br>4. Cutoff: Filter cutoff:
- 4. Cutoff: Filter cutoff frequency<br>5. Resonance: Filter resonance freq.
	- Resonance: Filter resonance freq.<br>Attack: Envelope attack time
- 6. Attack: Envelope attack time<br>7. Release: Envelope release time
- 7. Release: Envelope release time<br>8. Voices: Sets the number of voice
- 8. Voices: Sets the number of voices per note.<br>9. **Eatness:** Pans the voices left and right and
	- Pans the voices left and right and
		- detunes them in relation to each other.

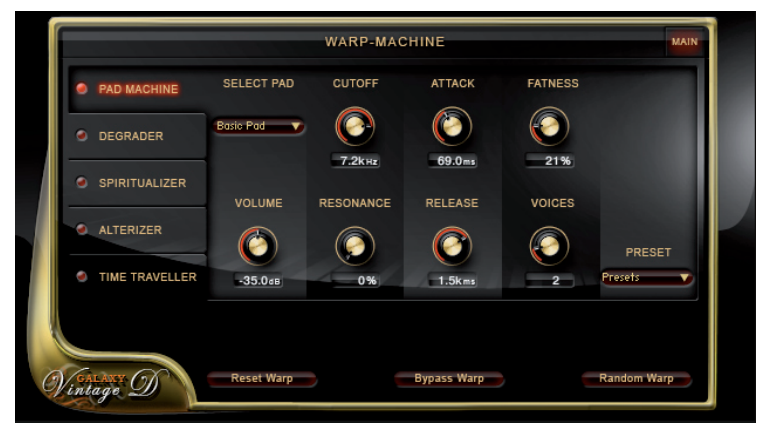

#### DEGRADER:

The Degrader features all tools needed to distort and deform your audio signal.

- 10. Roughness: For adding noise and distortion<br>11. R.Colour: For warming the distortion
	- For warming the distortion
- 12. Sharpness: Reduces the sample rate, adding a
- sharp sounding touch.<br>13 Hacker: A bitcrusher which res A bitcrusher which results in a very
- 
- distorted and cut off sound.<br>14. PS Range: Defines the pitch range in h
- 14. PS Range: Defines the pitch range in half tones.<br>15. PS Time: Defines the time it takes the pitching Defines the time it takes the pitching
	- process to reach the next halftone.
- 16. Detuning: Detunes every key in a random way.

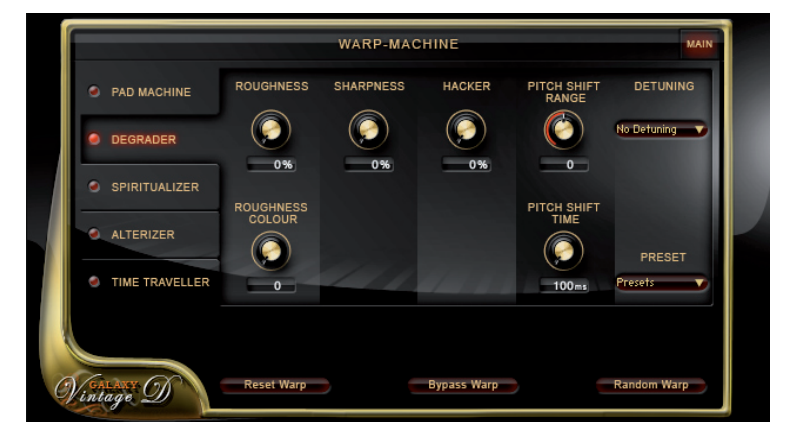

#### SPIRITUALIZER:

Global Multimode Filter:

Filter, Modulation and Resonance Effects.

- 
- 17. Madness Creates metallic and flange sounds.<br>18 Presets Madness Presets Madness Presets
- 19. Filter Menu Chooses a filter curve. 20. Filter Morph Morphs the filter curve from a
- -
- 
- horizontal line into the chosen form. 21. Cutoff Knob Controls the filter's cutoff frequency. 22. Resonance Controls the filter's resonance
	- frequency.
- 23. Ghost Mode Plays only the piano resonances.

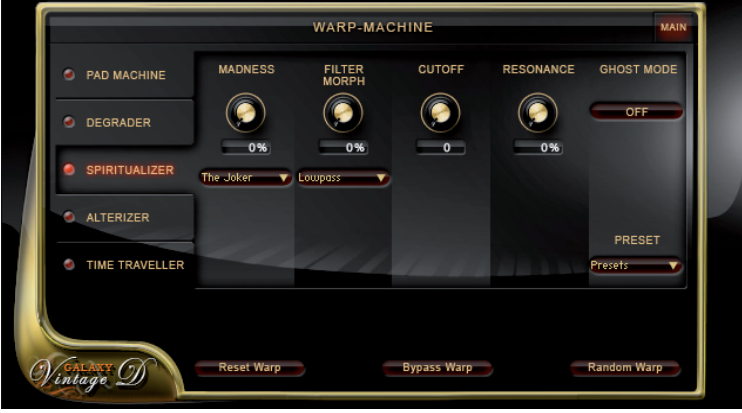

#### ALTERIZER:

Complete morph-in-one-click tool.

- 24. Mutator Select a Mutator from the Select Mutator menu and your audio signal will be completely transformed via impulse response technology.<br>25. Volume Controls the Alterizer's output gain
- 25. Volume Controls the Alterizer's output gain<br>26. Original Allows some of the original audio s
- Allows some of the original audio signal pass through the Alterizer unaltered

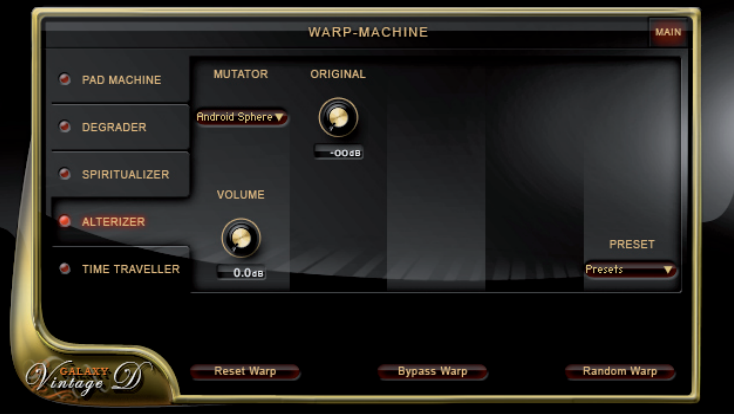

#### TIME TRAVELLER:

#### Delay Unit.

- 27. Time Controls the delay time between 5 ms and 2.5 sec.<br>28. Send Controls how much of the audio signal is sent to the
- 28. Send Controls how much of the audio signal is sent to the Time Traveller.<br>29. Damping Controls the low pass filter on the delay.
- 29. Damping Controls the low pass filter on the delay.<br>30. Pan Allows you to create ping pong delays: the
- Allows you to create ping pong delays: the delays will jump from one side of the stereo panorama to the other.<br>31 **Eeedback** Controls the feedback
- Controls the feedback intensity: more feedback means more delay.

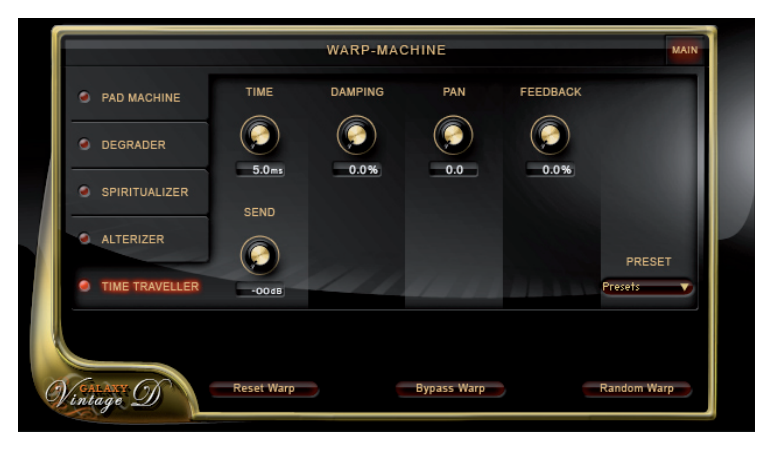

There are 3 basic buttons for all Warp edit pages:

- 32. Reset Warp Resets all Warp engines.<br>33. Bypass Warp Bypasses the Warp Mach
- 
- 
- 
- 33. Bypass Warp Bypasses the Warp Machine without losing any of your adjustments.<br>34. Random Warp Pushing this button gives you a new Warp sound with every click. Yo Pushing this button gives you a new Warp sound with every click. You just push the Random Warp button and listen to what Galaxy comes up with. Make sure that your speakers are not turned up too loud because the Random Warp algorithm can generate some loud sounds!

For more information, tutorials, trailers, support and downloads please visit www.galaxypianos.com .

Produced, recorded and mixed by Uli Baronowsky Concept by Uli Baronowsky & Klaus Baetz Scripting by Klaus Baetz Graphics and GUI design by Ingo Hermes Editing: Ingo Hermes, Uli Baronowsky Recorded at Galaxy Studios/Belgium, Hansahaus Studios/Germany, Bauer Studios/Germany Piano Technician: Andrei Wedel Pianists: Gert Kapo, Tobias Dehler

Special thanks to:

Mark Joggerst, Klaus Genuit / Hansahaus Studios, Wilfried van Baaren / Galaxystudios, Eva Bauer / Bauerstudios, Dan Santucci & Frank Elting / Native Instruments, Klaus Kandler & everbody at Best Service, Andrei Wedel, Monika & Lillianna Dömer, Jennifer Hilgers, Henning Hilgers, Marianne & Hans Baetz.

## WWW.GALAXYPIANOS.COM